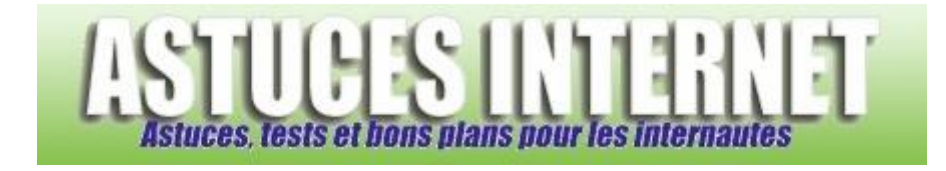

## Comment Zoomer dans une page web avec Internet Explorer 7 ?

*Demandé et répondu par Sebastien le 23-02-2007*

**Internet Explorer 7** propose une nouvelle **fonction de zoom**. Contrairement à ce qui était présent dans la version précédente du navigateur, cette nouvelle fonction propose un réel agrandissement de la page et non une simple modification de la taille des polices de caractères.

En effet, cette fonction permet d'agrandir l'intégralité d'une page web (images comprises) le tout en respectant les proportions d'origines.

Pour zoomer dans une page web, plusieurs possibilités s'offrent à vous :

- **Choisir le niveau de zoom désiré** : Dans la barre des commandes, cliquez sur le menu *Page* le lettre des et ouvrez la fonction *Zoom*.
- **Utiliser le raccourci de la fonction zoom** (dans la barre d'état). Cliquez sur le raccourci situé en bas à droite de la fenêtre du navigateur. Un clic donne un zoom de 125%, un deuxième donne un zoom de 150% et un troisième remet le niveau de zoom dans sa position initiale. Le menu déroulant situé à droite du raccourci permet de choisir directement un niveau de zoom.
- **Utiliser la combinaison de touche CTRL + Molette de la souris** (CTRL + molette vers le haut donne un zoom avant. CTRL + molette vers le bas donne un zoom arrière)

*Aperçu du raccourci de la fonction zoom :*

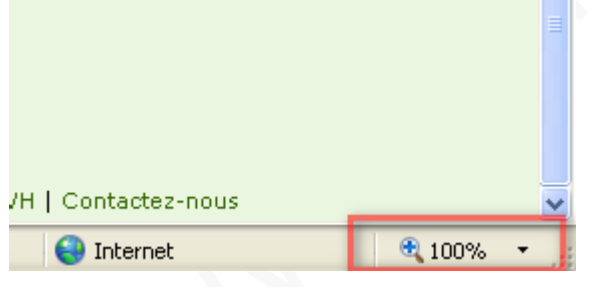